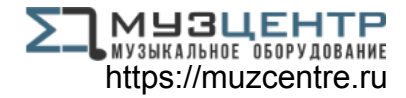

# ALESIS **M1Active 330USB**

## **User Guide**

English  $(3-6)$ 

## **Guía del usuario**

Español ( 7 – 10 )

## **Guide d'utilisation**

Français ( 11 – 14 )

## **Guida per l'uso**

Italiano ( 15 – 18 )

## **Benutzerhandbuch**

Deutsch ( 19 – 22 )

## **Appendix**

English ( 23 )

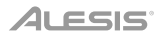

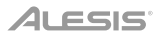

## **User Guide** (**English**)

## **Introduction**

### **Box Contents**

M1Active 330 USB monitors (Stereo Pair) USB Cable 1/8" (3.5 mm) TS Cable Power Cable User Guide Safety & Warranty Manual

#### **Support**

For the latest information about this product (system requirements, compatibility information, etc.) and product registration, visit **alesis.com**.

For additional product support, visit **alesis.com**/**support**.

## **Setup**

Items not listed under *Introduction > Box Contents* are sold separately.

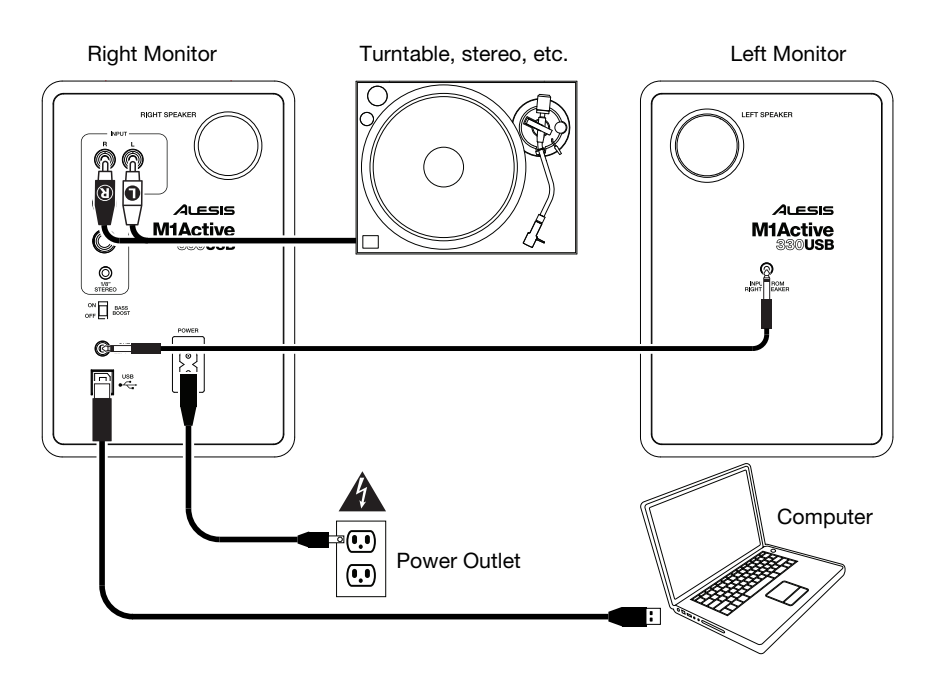

## **Features**

### **Front Panel**

- 1. **Tweeter:** This driver outputs the audio signal's high frequencies.
- 2. **Woofer:** This driver outputs the audio signal's low frequencies.
- 3. **Headphone Output:** Connect your 1/8" (3.5 mm) stereo headphones to this output. Note that while headphones are connected to M1Active 330 USB, you will not be able to hear sound out of your speakers until the headphones are disconnected.
- 4. **Signal Light:** This light will illuminate when the monitors are powered on.
- 5. **Volume:** This knob will be in its left-most position when the monitors are powered off. Turn it clockwise until it clicks to power

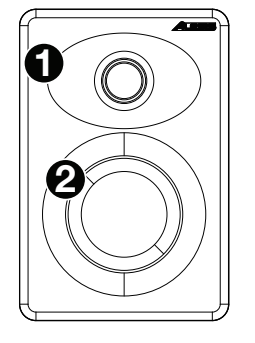

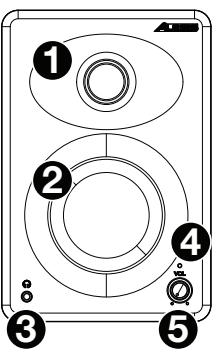

them on. Turn the knob further to adjust the volume on both monitors.

#### **Rear Panel**

- 6. **Bass Reflex Port:** These ports discharge very-low-frequency signals to enhance the monitor's overall bass response. Make sure these ports are not obstructed.
- 7. **Input from Right Speaker:** This is the audio connection from the right monitor. Use the included 1/8" (3.5 mm) TS cable to connect this input to the **output to the left speaker** on the other monitor.
- 8. **Output to Left Speaker:** This is the audio connection to the left monitor. Use the included 1/8" (3.5 mm) TS cable to connect this output to the **input from the right speaker** on the other monitor.

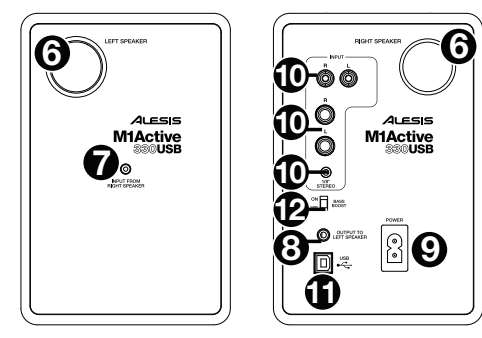

- 9. **Power Input:** Use the included power cable to connect this input to a power outlet.
- 10. **Inputs:** Connect your line-level audio interface, turntable, mixer, etc. to any of these three inputs.
	- the 1/8" (3.5 mm) input, using a standard 1/8" (3.5 mm) TRS stereo cable
	- the two 1/4" (6.35 mm) inputs, using standard 1/4" (6.35 mm) TRS or TS cables
	- the two RCA inputs, using a standard RCA stereo cable

**Note:** During the first 2-3 hours of playing music (or other sound sources), M1Active 330 USB speakers will go through a "break-in" period. During this time, their components will improve in sound quality, allowing them to deliver their best performance.

- 11. **USB Port:** Use a standard USB cable (included) to connect this USB port to your computer. The monitors should be ready to use as soon as they are connected; no additional drivers are necessary.
- 12. **Bass Boost:** Use this switch to turn the monitors' enhanced bass response **on** or **off**.

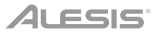

## **Operation**

## **Computer Setup**

The M1Active 330 USB monitors are plug-and-play, so there is no special driver installation necessary. Simply power on the monitors, connect them to your computer's USB port and all of the necessary drivers will be automatically installed. To enable your M1Active 330 USB monitors to receive audio from your computer, follow the instructions below for your computer's operating system.

**Note:** If you have other USB audio devices connected to your computer, which may have identical names, you may need to try selecting each one until the M1Active 330 USB monitors are recognized.

#### **Windows XP:**

- 1. Use the included USB cable to connect the left monitor to your computer, and power it on.
- 2. Go to **Start Menu > Control Panel > Sounds and Audio Devices**.
- 3. Click the **Audio** tab.
- 4. Under **Sound Playback**, select **USB PnP Audio Device** as the default device.
- 5. Click **OK**.

#### **Windows Vista:**

- 1. Use the included USB cable to connect the left monitor to your computer, and power it on.
- 2. Go to **Start Menu > Control Panel > Sound**. (If you don't see Sound, select **Switch to Classic View**, and the **Sound** control panel should become available.)
- 3. Click the **Playback** tab and select **USB PnP Audio Device** as the default device.
- 4. Click **OK**.

#### **Windows 7:**

- 1. Use the included USB cable to connect the left monitor to your computer, and power it on.
- 2. Go to **Start Menu > Control Panel > Hardware and Sound > Sound**.
- 3. Click the **Playback** tab and select **USB PnP Audio Device** as the default device.
- 4. Click **OK** to close the Sound control panel.

#### **Windows 8:**

- 1. Use the included USB cable to connect the left monitor to your computer, and power it on.
- 2. Go to the **Start Menu**, click the lower-left corner of the screen to go to the Desktop.
- 3. In the **Taskbar**, locate the **Volume Control** "speaker" icon. Right-click the speaker and select **Playback Devices**.
- 4. In the **Sound** control panel select the **Playback** tab and select **USB PnP Audio Device** as the default device.
- 5. Click **OK** to close the Sound control panel.

#### **Windows 10:**

- 1. Use the included USB cable to connect the left monitor to your computer, and power it on.
- 2. Go to **Start Menu > Control Panel > Sound**.
- 3. Click the **Playback** tab and select **USB Audio Codec** as the default device.
- 4. Click **OK** to close the Sound control panel.

#### **macOS:**

- 1. Use the included USB cable to connect the left monitor to your computer, and power it on.
- 2. Go to **Applications > Utilities > Audio MIDI Setup**.
- 3. In the **Audio Devices** window, select **USB PnP Audio Device** in the left column.
- 4. Right-click **USB PnP Audio Device**, and select **Use this device for sound output**.
- 5. Quit Audio MIDI Setup.

## ALESIS'

## **Latency** (**Windows only**)

"Latency" is the time it takes for your computer's soundcard to process incoming data and output a sound. The lower your latency is, the faster your computer will respond to commands and output sound. If you experience too much latency, we recommend the free ASIO4ALL (Audio Stream Input/Output) driver for Windows at **asio4all.com**. ASIO drivers generally perform better than the computer's built-in drivers and with lower latency since they create a more efficient communication between audio devices and software.

- 1. Download and install the free ASIO4ALL driver from **asio4all.com**. This will allow for low-latency performance.
- 2. Double click the installer file (**.exe**). Follow the on-screen prompts to install the included low-latency ASIO4ALL driver.

#### **Placement**

Place your monitors 3–5 feet (1–1.5 meters) apart from each other and from you so that they form an equilateral triangle with your position when viewed from above. Angle them slightly inward so that the drivers face you.

In general, we recommend placing them at least 3 feet (approximately 1 meter) away from the nearest wall and other flat surfaces.

#### **Tips:**

Make sure your studio and monitors are equidistant from the walls on either side of it. This helps ensure proper symmetry of your stereo signal.

If possible, set up your studio and monitors in the "front" third of the room. This helps prevent the reflections of peak frequencies from building up.

If possible, place your monitors on speaker stands instead of directly on your desk. Desks tend to resonate sympathetically at low frequencies and may adversely affect the monitors' bass response. If you cannot use speaker stands, try placing the monitors on isolation pads to acoustically "decouple" the monitors from the desk.

Use other sound-absorbent materials (carpeting, foam, etc.) to prevent reflections in the room.

#### **Height**

Position the monitors so that they are parallel to the ground and that your ears are between the midpoint of the woofer and the tweeter.

## **Orientation**

If possible, place the monitors in their upright position; avoid laying them on their sides. The woofer and tweeter are vertically aligned and will provide the best performance when the monitors are upright. Placing them on their sides may create strong reflections from nearby surfaces resulting in spectrally unbalanced sound.

If your monitors must be oriented horizontally due to space or line-of-sight considerations, place them so that their tweeters are on the "inside" to improve imaging.

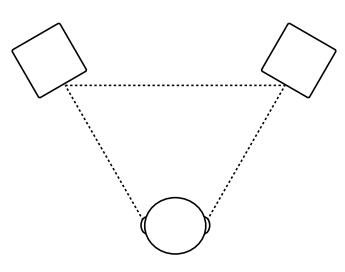

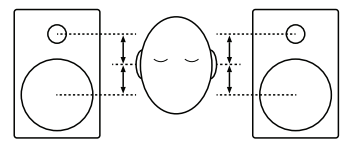

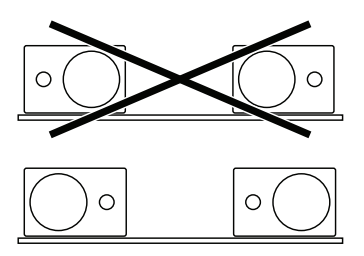

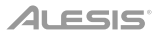

## **Guía del usuario** (**Español**)

## **Introducción**

### **Contenido de la caja**

Monitores M1Active 330 USB (pareo estéreo) Cable USB Cable TS de 3,5 mm (1/8 pulg.) Cable de alimentación Guía del usuario Manual sobre la seguridad y garantía

#### **Soporte**

Para obtener la información más completa acerca de este product (los requisitos del sistema, compatibilidad, etc) y registro del producto, visite **alesis.com**.

Para soporte adicional del producto, visite **alesis.com**/**support**.

## **Instalación**

Los elementos que no se enumeran en *Introducción > Contenido de la caja* se venden por separado.

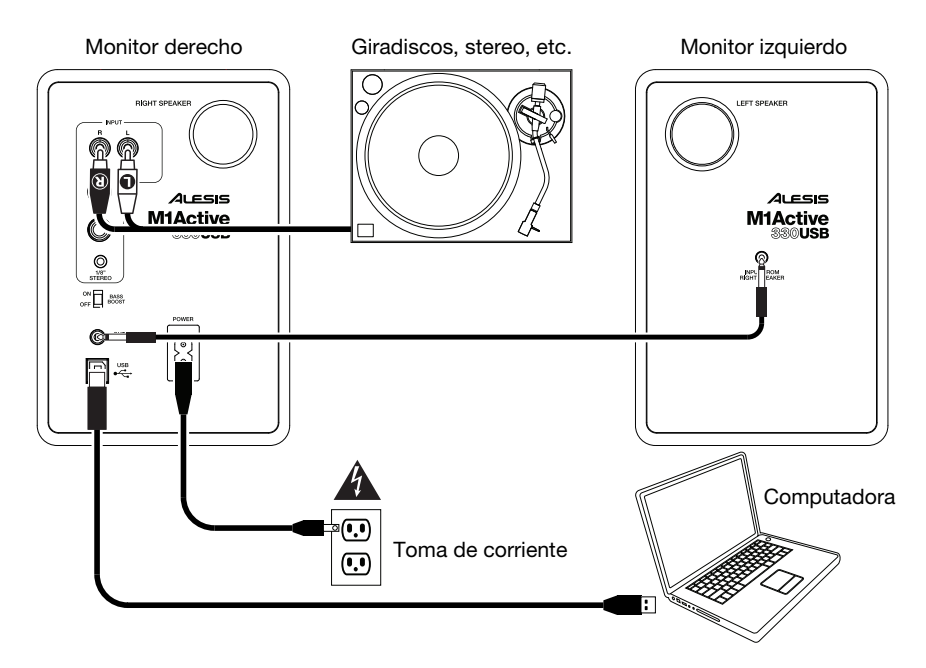

## **Características**

## **Panel frontal**

- 1. **Tweeter:** Este driver emite las frecuencias altas de la señal de audio.
- 2. **Woofer:** Este driver emite las frecuencias bajas de la señal de audio.
- 3. **Auriculares:** Conecte auriculares estéreo estándar de 3,5 mm (1/8 pulg.) a esta salida. Tenga en cuenta que mientras estén conectados los auriculares al M1Active 330 USB, no podrá oír el sonido por los altavoces hasta que se desconecten los auriculares.
- 4. **Luz de señal:** Esta luz se ilumina con luz cuando encienda los monitores.

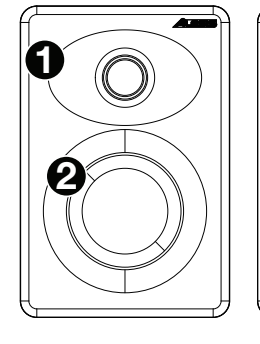

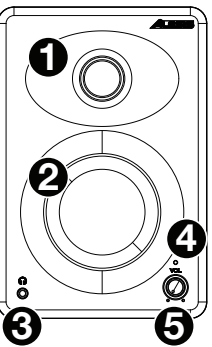

5. **Volumen:** Esta perilla se usa para encender los monitores y para ajustar su volumen. Para encender los monitores, gire la perilla en izquierdo; usted sentirá un click cuando encienda los monitores.

#### **Panel trasero**

- 6. **Puerto de reflexión de graves:** Estos puertos (orificios) emiten señales de muy baja frecuencia para mejorar la respuesta general a los graves del monitor. Asegúrese de no obstruir estos puertos.
- 7. **Entrada para el monitor derecho:** Conexión de audio al monitor derecho. Use el cable de 3,5 mm (1/8 pulg.) TS incluido para conectar al monitor izquierdo al derecho.
- 8. **Salida para el monitor izquierdo:** Conexión de audio al monitor izquierdo. Use el cable de 3,5 mm (1/8 pulg.) TS incluido para conectar al monitor derecho al izquierdo.

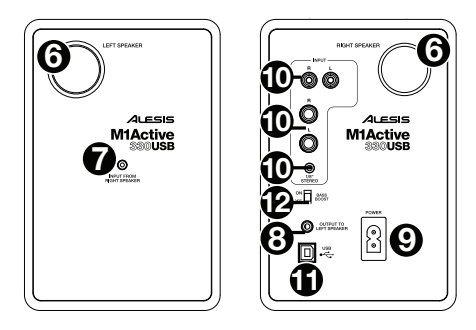

- 9. **Entrada de alimentación:** Utilice el cable de alimentación (incluido) para conectar esta entrada a una toma de corriente.
- 10. **Entradas:** Conecte a cualquiera de estas tres entradas su interfaz de audio de nivel de línea, mezclador, etc.
	- la entrada 3,5 mm (1/8 pulg.) mediante un cable TRS estéréo de 3,5 mm (1/8 pulg.) estándar
	- las entradas 6,35 mm (1/4 pulg.) mediante cables TRS o TS de 6,35 mm (1/4 pulg.) estándar
	- las entradas RCA, mediante un cable RCA estéréo estándar

**Nota:** Durante las primeras 2-3 horas de reproducción de música (u otras fuentes de audio) los altavoces, M1Active 330 USB atravesarán un período de "ablandamiento". Durante este período, sus componentes mejorarán la calidad de audio, lo que les permitirá alcanzar su mejor rendimiento.

- 11. **Porta USB:** Use el cable USB incluido para conectar esto puerto USB a su computadora. Los altavoces suelen estar listos en cuanto se les conecta; los altavoces no requieren de la instalación de controladores adicionales
- 12. **Refuerzo de graves:** Este conmutador de 2 posiciones permite reforzar las frecuencias bajas de los monitores.

## **Funcionamiento**

### **Configuración computadora**

Los altavoces M1Active 330 USB son del tipo "plug-and-play", por lo que no se requiere instalar ningún controlador especial. Simplemente encienda los altavoces, conéctelos a algún puerto USB de su computadora, y los controladores necesarios se instalarán automáticamente. Para permitir que los altavoces de M1Active 330 USB envíen y reciban audio hacia y desde la computadora, siga las instrucciones de más abajo correspondientes al sistema operativo de la misma.

**Nota:** Si tiene conectados a su computadora otros dispositivos de audio USB que puedan tener nombres idénticos, puede ser necesario que pruebe a seleccionar cada uno hasta que se reconozca los altavoces M1Active 330 USB.

#### **Windows XP:**

- 1. Use el cable USB incluido para conectar el M1Active 330 USB a su computadora.
- 2. Vaya al menú **Start > Control Panel > Sounds and Audio Devices** (Inicio > Panel de control > Dispositivos de sonido y audio).
- 3. Haga clic en la pestaña **Audio**.
- 4. En **Sound Playback** (Reproducción de sonido), seleccione **USB PnP Audio Device** como dispositivo predeterminado.
- 5. Haga clic en **OK**.

#### **Windows Vista:**

- 1. Use el cable USB incluido para conectar el M1Active 330 USB a su computadora.
- 2. Vaya al menú **Start > Control Panel > Sound** (Inicio > Panel de control > Sonido). (Si no ve Sound, seleccione **Switch to Classic View** (Cambiar a vista clásica). Debe aparecer el panel de control Sound Control Panel.)
- 3. Haga clic en la pestaña **Playback** (Reproducción) y seleccione **USB PnP Audio Device** como dispositivo predeterminado.
- 4. Haga clic en **OK** (Aceptar) para cerrar el panel de control Sound (Sonido).

#### **Windows 7:**

- 1. Use el cable USB incluido para conectar el M1Active 330 USB a su computadora.
- 2. Vaya al menú Start > Control Panel > Hardware and Sound > Sound (Inicio > Panel de Control > Hardware y sonido > Sonido).
- 3. Haga clic en la pestaña **Playback** (Reproducción) y seleccione **USB PnP Audio Device** como dispositivo predeterminado.
- 4. Haga clic en **OK** (Aceptar) para cerrar el panel de control Sound (Sonido).

#### **Windows 8:**

- 1. Use el cable USB incluido para conectar el M1Active 330 USB a su computadora.
- 2. Vaya al menú **Start** (Inicio), haga clic en la esquina inferior izquierda de la pantalla para entrar al escritorio.
- 3. En la barra de tareas, localice el icono del control de volumen del altavoz. Haga clic derecho en el altavoz y seleccione **Playback Devices** (Dispositivos de reproducción).
- 4. En el panel de control **Windows Sound** (Sonido de Windows) seleccione la pestaña **Playback** (Reproducción) y seleccione **USB PnP Audio Device** como dispositivo predeterminado.
- 5. Haga clic en **OK** (Aceptar) para cerrar el panel de control Sound (Sonido).

#### **Windows 10:**

- 1. Use el cable USB incluido para conectar el M1Active 330 USB a su computadora.
- 2. Vaya al menú **Start > Control Panel > Sound** (Inicio > Panel de Control > Sonido).
- 3. Haga clic en la pestaña **Playback** (Reproducción) y seleccione **USB PnP Audio Device** como dispositivo predeterminado.
- 4. Haga clic en **OK** (Aceptar) para cerrar el panel de control Sound (Sonido).

#### **macOS:**

- 1. Use el cable USB incluido para conectar el M1Active 330 USB a su computadora.
- 2. Vaya a **Applications > Utilities > Audio MIDI Setup** (Aplicaciones > Utilidades > Configuración MIDI de audio).
- 3. En la pestaña **Audio Devices** (Dispositivos de audio) seleccione el **USB PnP Audio Device** en la columna izquierda.
- 4. Haga clic derecho en el **USB PnP Audio Device** y seleccione **Use this device for sound output** (Usar este dispositivo para salida de sonido).
- 5. Salga de Audio MIDI Setup.

## **Latencia de audio** (**solo Windows**)

"Latencia" es el tiempo que demora la tarjeta de sonido de la computadora para procesar los datos entrantes y producir un sonido de salida. Cuando más baja es la latencia, más rápido responde su computadora a los comandos para producir sonido.

Si experimenta demasiada latencia después de ajustar los parámetros de latencia de su computadora, recomendamos el driver ASIO4ALL (Entrada/salida de streaming de audio) para PC de **asio4all.com**. En general, los drivers ASIO funcionan mejor que los drivers integrados a la computadora y con menor latencia, dado que crean una comunicación más eficiente entre los dispositivos de audio y el software.

- 1. Descargue e instale el driver gratuito ASIO4ALL desde **asio4all.com**. Esto permitirá un funcionamiento con baja latencia.
- 2. Haga doble clic en el archivo instalador (**.exe**). Siga las indicaciones de la pantalla para instalar el driver ASIO4ALL de baja latencia incluido.

## **Colocación**

Ubique sus monitores una distancia de 1 a 1,5 metros (3 a 5 pies) entre sí y de usted de manera de formar un triángulo equilátero respecto de su posición vista desde arriba. Inclínelos levemente hacia adentro para que usted quede frente a los drivers.

En general, recomendamos colocarlos a no menos de 1 metro (aproximadamente 3 pies) de distancia de la pared o superficie plana más cercana.

#### **Consejos:**

Asegúrese de que su estudio y monitores estén equidistantes de las paredes a ambos lados. Esto contribuye a la simetría apropiada de su señal estéreo.

De ser posible, instale su estudio y monitores en el tercio "frontal" de la sala. Esto contribuye a evitar que se generen reflexiones de las frecuencias pico.

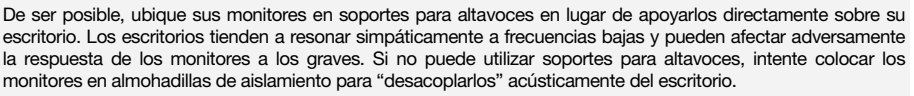

Utilice otros materiales absorbentes de sonido (alfombras, espuma, etc.) para evitar reflexiones en la sala.

#### **Altura**

Ubique los monitores de forma que queden paralelos al suelo y que sus oídos queden en el punto medio entre el woofer y el tweeter.

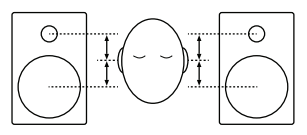

### **Orientación**

De ser posible, ubique los monitores en posición vertical; evite apoyarlos de costado. El woofer y el tweeter están alineados verticalmente y brindan su mejor rendimiento cuando los monitores están verticales. Si se los apoya de costado, pueden aparecer fuertes reflexiones desde superficies cercanas que crean un sonido de espectro desbalanceado.

Si sus monitores deben estar orientados horizontalmente debido al espacio o a consideraciones de línea recta visual, ubíquelos de manera que los tweeters queden del lado de "adentro" para mejorar la imagen de audio.

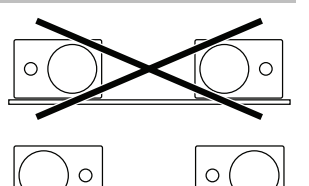

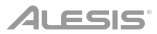

## **Guide d'utilisation** (**Français**)

## **Présentation**

## **Contenu de la boîte**

Moniteurs M1Active 330 USB (paire stereo) Câble USB Câble TS 3,5 mm Câble d'alimentation Guide d'utilisation Consignes de sécurité et informations concernant la garantie

#### **Assistance**

Pour les dernières informations concernant ce produit (la configuration système minimale requise, la compatibilité, etc) et l'enregistrement du produit, veuillez visitez le site **alesis.com**.

Pour de plus amples informations, visitez **alesis.com**/**support**.

## **Démarrage**

Les éléments qui ne figurent pas dans *Présentation > Contenu de la boîte* sont vendus séparément.

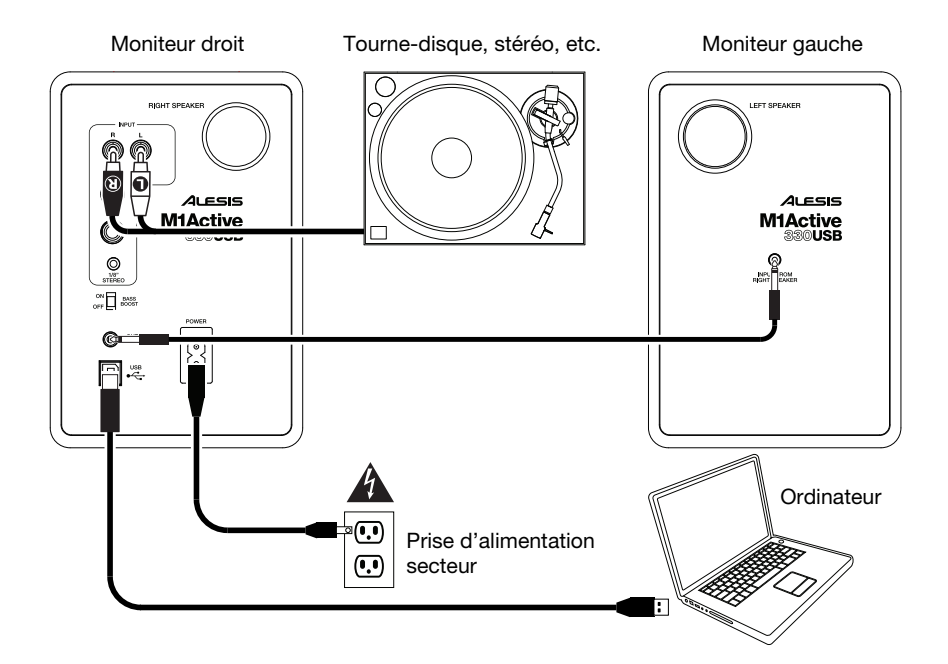

## **Caractéristiques**

## **Panneau avant**

- 1. **Haut-parleur d'aigus :** Ce haut-parleur permet d'assurer la réponse en hautes fréquences.
- 2. **Haut-parleur d'extrêmes graves :** Ce haut-parleur permet d'assurer la réponse en basses fréquences.
- 3. **Sortie casque :** Cette sortie permet de brancher un casque d'écoute 3,5 mm stéréo. Il est à noter que lorsqu'un casque est branché au M1Active 330 USB, vous ne pouvez pas entendre le son via les hautparleurs jusqu'à ce que le casque soit débranché.
- 4. **Lumière de signal :** Cette lumière devient lorsque les moniteurs sont allumés.
- 5. **Volume :** Ce bouton permet de mettre les moniteurs sous tension et d'ajuster leur volume. Pour mettre sous tension, tournez simplement le bouton dans le sens gauche; un clic se fait entendre lorsque les moniteurs sont allumés.

#### **Panneau arrière**

- 6. **Évent Bass Reflex :** Ces évents émettent de très basses fréquences afin d'améliorer la réponse en basses fréquences générale du moniteur. Veillez à ce que ces évents ne soient pas obstrués.
- 7. **Entrée moniteur droit :** Cette entrée permet de brancher le moniteur droit. Utilisez le câble 3,5 mm TS inclus pour brancher le moniteur droit à celui de gauche.
- 8. **Sortie moniteur gauche :** Cette entrée permet de brancher le moniteur gauche. Utilisez le câble 3,5 mm TS inclus pour brancher le moniteur gauche à celui de droite.

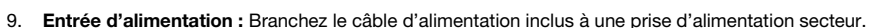

- 10. **Entrées :** Branchez une interface audio, une platine vinyle, une console de mixage, etc., à niveau ligne à l'une de ces trois entrées.
	- Pour l'entrée 3,5 mm, utilisez un câble stéréo TRS 3,5 mm standard
	- Pour les entrées 6,35 mm, utilisez des câbles TRS ou TS 6,35 mm standards
	- Pour les entrées RCA, utilisez un câble stéréo RCA standard

**Remarque :** Les enceintes M1Active 330 USB requiert une période de rodage d'environ 2 à 3 heures de lecture de musique ou d'autre source audio. Durant cette période, les composants deviennent plus souples et flexibles permettant ainsi à l'enceinte de reproduire une meilleure qualité audio et de fournir le meilleur rendement possible.

- 11. **Port USB :** Utilisez le câble USB fourni pour brancher ce port à votre ordinateur. Aucun pilote spécial ou logiciel n'est requis; les moniteurs devraient être prêtes aussitôt qu'elles sont branchées à votre ordinateur.
- 12. **Bass boost :** Ce sélecteur à 2 positions permet d'augmenter les basses fréquences des haut-parleurs.

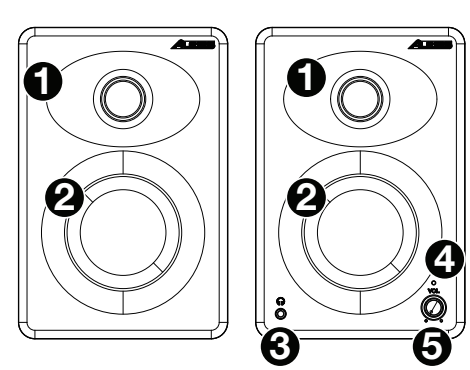

**6 6 10 10 ALESIS** M1Active<br>SalusB **7 10 12 8 9 11**

## **Fonctionnement**

### **Configuration ordinateur**

Les moniteurs M1Active 330 USB sont prêtes à l'utilisation (PnP), il n'y a donc pas de pilote à installer. Vous n'avez qu'à mettre les moniteurs sous tension, branchez les au port USB de votre ordinateur et tous les pilotes nécessaires s'installeront automatiquement. Pour activer vos moniteurs M1Active 330 USB afin qu'elles envoient et reçoivent un signal audio de votre ordinateur, veuillez suivre les directives ci-dessous selon le système d'exploitation de votre ordinateur.

**Remarque :** Si vous avez d'autres périphériques audio USB branchés à votre ordinateur, qui pourraient avoir des noms identiques, il se peut que vous ayez à les sélectionner un à la suite de l'autre jusqu'à ce que les moniteurs M1Active 330 USB soient reconnu.

#### **Windows XP :**

- 1. Utilisez le câble USB inclus pour brancher le M1Active 330 USB à un ordinateur.
- 2. Cliquez sur **Démarrer > Panneau de configuration > Sons et périphériques audio**.
- 3. Cliquez sur l'onglet **Audio**.
- 4. Sous **Lecture audio**, sélectionnez **USB PnP Audio Device** comme périphérique par défaut.
- 5. Cliquez sur **OK**.

#### **Windows Vista :**

- 1. Utilisez le câble USB inclus pour brancher le M1Active 330 USB à un ordinateur.
- 2. Cliquez sur **Démarrer > Panneau de configuration > Son**. (Si vous ne voyez pas Son, sélectionnez **Basculer vers l'affichage classique** et le panneau de configuration Son devrait s'afficher.)
- 3. Cliquez sur l'onglet **Lecture** et sélectionnez **USB PnP Audio Device** comme périphérique par défaut.
- 4. Cliquez **OK** pour fermer le panneau de configuration Son.

#### **Windows 7 :**

- 1. Utilisez le câble USB inclus pour brancher le M1Active 330 USB à un ordinateur.
- 2. Cliquez sur **Démarrer > Panneau de configuration > Matériel et audio > Son**.
- 3. Cliquez sur l'onglet **Lecture** et sélectionnez **USB PnP Audio Device** comme périphérique par défaut.
- 4. Cliquez **OK** pour fermer le panneau de configuration Son.

#### **Windows 8 :**

- 1. Utilisez le câble USB inclus pour brancher le M1Active 330 USB à un ordinateur.
- 2. Dans le menu **Démarrer**, cliquez sur le coin inférieur gauche de l'écran pour afficher le bureau.
- 3. Dans la barre des tâches, recherchez l'icône de la commande de volume « haut-parleur ». Faites un clic droit sur l'icône du haut-parleur et sélectionnez **Périphériques de lecture**.
- 4. Dans le panneau de configuration **Son**, sélectionnez l'onglet **Lecture**, puis sélectionnez **USB PnP Audio Device** comme le périphérique par défaut.
- 5. Cliquez **OK** pour fermer le panneau de configuration Son.

#### **Windows 10 :**

- 1. Utilisez le câble USB inclus pour brancher le M1Active 330 USB à un ordinateur.
- 2. Cliquez sur **Démarrer > Panneau de configuration > Son**.
- 3. Cliquez sur l'onglet **Lecture** et sélectionnez **USB PnP Audio Device** comme périphérique par défaut.
- 4. Cliquez **OK** pour fermer le panneau de configuration Son.

#### **macOS :**

- 1. Utilisez le câble USB inclus pour brancher le M1Active 330 USB à un ordinateur.
- 2. Cliquez ensuite sur **Applications > Utilitaires > Configuration audio et MIDI**.
- 3. Dans la fenêtre **Périphériques audio**, sélectionnez **USB PnP Audio Device** dans la liste de périphériques sur le côté gauche.
- 4. Faites un clic droit sur **USB PnP Audio Device** et sélectionnez **Utiliser ce périphérique pour la sortie audio**.
- 5. Quitter le menu de Configuration audio et MIDI.

## **Latence audio** (**seulement Windows**)

La latence est le temps que met l'ordinateur à traiter les données entrantes et à produire un son. Plus faible est la latence, plus l'ordinateur répond rapidement aux commandes et émet un signal.

S'il y a toujours trop de latence après avoir modifié les paramètres de latence du logiciel, téléchargez gratuitement le pilote ASIO4ALL (Audio Stream Input/Output) pour PC de **asio4all.com**. Les pilotes ASIO fonctionnent généralement mieux et avec une plus faible latence que les pilotes intégrés des ordinateurs, car ils créent une communication plus efficace entre les logiciels et périphériques audio.

- 1. Téléchargez et installez gratuitement le pilote ASIO4ALL de **asio4all.com**. Cela permettra d'obtenir une performance à faible latence.
- 2. Double-cliquez sur le fichier d'installation (**.exe**). Suivez les instructions à l'écran pour installer le pilote ASIO4ALL à faible latence.

#### **Placement des moniteurs**

Placez vos moniteurs de 1 à 1,5 mètre (3 à 5 pieds) l'un de l'autre, et de manière à ce qu'ils forment un triangle équilatéral par rapport à votre tête lorsque vu de dessus. Tournez-les légèrement vers l'intérieur afin que les haut-parleurs soient face à vous.

En général, nous vous recommandons de les placer à au moins 1 mètre (environ 3 pieds) du mur le plus proche et des autres surfaces planes.

#### **Conseils:**

Veuillez vous assurer que votre table de travail et les moniteurs sont à la même distance du mur. Cela permet de garantir la symétrie de votre signal stéréo.

Si possible, installez votre table de travail et les moniteurs dans le premier tiers de la pièce. Cela permet d'éviter de produire des réflexions multiples de fréquences de crête.

Si possible, placez vos moniteurs sur des supports au lieu de les placer directement sur votre table de travail. Les ondes sonores

rebondissent sur les surfaces planes et peuvent dégrader l'équilibre des basses fréquences de vos moniteurs. Si vous ne pouvez utiliser de supports, essayez de placer les moniteurs sur des coussinets isolants afin que les moniteurs ne reposent pas directement sur la table de travail.

Utiliser d'autres matériaux absorbants sonores (tapis, mousse, etc.) afin d'éviter le rebondissement d'ondes sonores dans la pièce.

#### **Hauteur des moniteurs**

Positionnez les moniteurs afin qu'ils soient parallèles au sol et que vos oreilles soient plein centre entre le haut-parleur d'extrêmes graves et le haut-parleur des aigus.

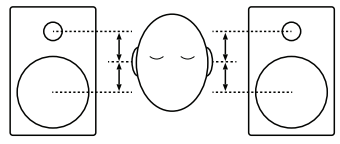

#### **Orientation des monteurs**

Si possible, placez les moniteurs verticalement ; éviter de les coucher sur le côté. Le haut-parleur d'extrêmes graves et le hautparleur des aigus sont alignés verticalement et fournissent une meilleure restitution lorsque les moniteurs sont placés verticalement. Les placer horizontalement peut créer des réflexions importantes depuis les surfaces proches provoquant un son asymétrique spectralement.

Si vos moniteurs doivent être orientés horizontalement pour des considérations d'espace ou de portée, situez-les de façon à ce que les haut-parleurs d'aigus soient vers l'intérieur de façon à améliorer le rendu.

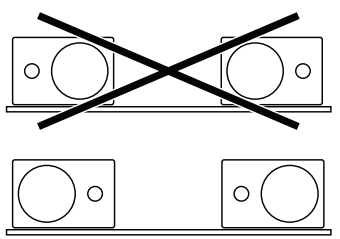

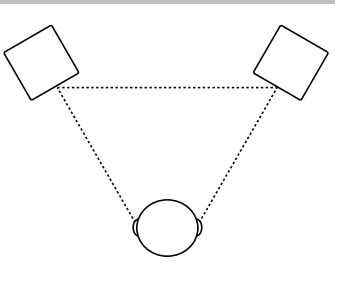

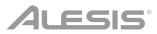

## **Guida per l'uso** (**Italiano**)

## **Introduzione**

## **Contenuti della confezione**

Monitor M1Active 330 USB (coppia stereo) Cavo USB Cavo TS 3,5 mm (1/8") Cavo di alimentazione Guida per l'uso Istruzioni di sicurezza e garanzia

#### **Assistenza**

Per conoscere le ultime informazioni in merito a questo prodotto (i requisiti di sistema complete, compatibilità, ecc) e per la registrazione del prodotto, recarsi alla pagina **alesis.com**.

Per ulteriore assistenza, recarsi alla pagina **alesis.com**/**support**.

## **Configurazione**

Elementi non elencati sotto *Introduzione > Contenuti della confezione* sono venduti separatamente.

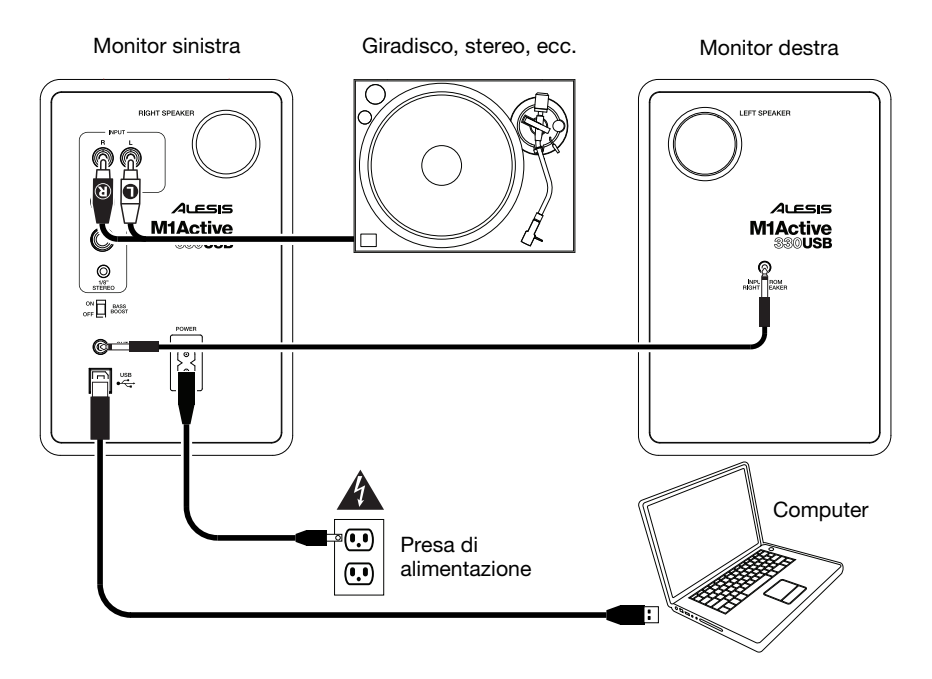

## **Caratteristiche**

## **Pannello anteriore**

- 1. **Tweeter:** questo driver emette le frequenze alte del segnale audio.
- 2. **Woofer:** questo driver emette le frequenze basse del segnale audio.
- 3. **Cuffie:** collegare cuffie stereo standard da 3,5 mm (1/8") a questa uscita. Va notato che quando le cuffie sono collegate all'M1Active 330 USB non si udrà alcun suono provenire dalle casse fino a quando le cuffie non vengano scollegate.
- 4. **Luce di segnale:** Questa spia si illumina di quando i monitor siano accesi.

![](_page_15_Picture_7.jpeg)

![](_page_15_Picture_8.jpeg)

5. **Volume:** Questa manopola serve ad accendere i monitor e a regolarne il volume. Per procedere all'accensione, girare la manopola sinistra: si udrà un clic quando i monitor siano accesi.

#### **Pannello posteriore**

- 6. **Porta bass reflex:** queste porte scaricano segnali di frequenza estremamente bassa per migliorare la risposta complessiva dei bassi del monitor. Assicurarsi che queste porte non siano ostruite.
- 7. **Ingresso del monitor di destra:** Questo è il collegamento audio al monitor destra. Servirsi del cavo da 3,5 mm (1/8") TS in dotazione per collegare il monitor sinistra a quella destra.
- 8. **Uscita del monitor di sinistra:** Questo è il collegamento audio al monitor sinistra. Servirsi del cavo da 3,5 mm (1/8") TS in dotazione per collegare il monintor destra a quella sinistra.
- **6 6 10 10** M1Active **7** la **10 12 8 9 11**
- 9. **Ingresso di alimentazione:** servirsi del cavo di alimentazione (in dotazione) per collegarlo a una presa di alimentazione.
- 10. **Ingressi:** Collegare l'interfaccia audio a livello di linea, il giradischi, il mixer, ecc. a uno di questi tre ingressi.
	- L'ingresso da 3,5 mm (1/8") utilizzando un cavo standard stereo TRS da 3,5 mm (1/8")
	- Gli ingressi da 6,35 mm (1/4") utilizzando cavi standard TRS o TS da 6,35 mm (1/4")
	- Gli ingressi RCA, utilizzando un cavo standard stereo RCA

**Nota bene:** durante le prime 2-3 ore di riproduzione di musica (o altre fonti audio), gli altoparlanti M1Active 330 USB attraverseranno un periodo di "riscaldamento". Durante questo periodo di tempo la qualità audio dei componenti migliorerà e questi ultimi potranno garantire le loro prestazioni migliori.

- 11. **Porta USB:** Servirsi del cavo USB in dotazione per collegare questa porta USB al computer. Non è necessaria l'installazione di driver aggiuntivi; il monitor saranno pronte all'uso non appena sono collegate.
- 12. **Bass boost:** Questo interruttore a 2 posizioni permette di incrementare le frequenze dei bassi delle casse.

![](_page_16_Picture_0.jpeg)

## **Operazione**

### **Configurazione computer**

Le casse M1Active 330 USB sono plug-and-play, dunque non è necessaria l'installazione di driver particolari. Accendere le casse, collegarle alla porta USB del computer e tutti i driver necessari verranno installati automaticamente. Per attivare le casse USB M1Active 330 USB in modo tale che inviino e ricevano audio da e verso il computer, seguire le istruzioni di cui sotto per il sistema operativo del computer di cui si dispone.

**Nota bene:** Qualora fossero presenti altri dispositivi audio USB collegati al computer, che potrebbero avere nomi identici, provare a selezionarli a uno a uno fino a quando le casse M1Active 330 USB non viene riconosciuto.

#### **Windows XP:**

- 1. Servirsi del cavo USB in dotazione per collegare l'M1Active 330 USB al computer.
- 2. Recarsi su **Start > Pannello di controllo > Suoni e periferiche audio**.
- 3. Fare clic sulla linguetta **Audio**.
- 4. Sotto **Riproduzione suoni** selezionare **USB PnP Audio Device** come periferica predefinita.
- 5. Cliccare su **OK**.

#### **Windows Vista:**

- 1. Servirsi del cavo USB in dotazione per collegare l'M1Active 330 USB al computer.
- 2. Recarsi su **Start > Pannello di controllo > Audio**. (Se non viene visualizzato Audio, selezionare **Visualizzazione classica** ed il Pannello di controllo Audio dovrebbe diventare disponibile.)
- 3. Cliccare sulla linguetta **Riproduzione** e selezionare **USB PnP Audio Device** come periferica predefinita.
- 4. Cliccare su **OK** per chiudere il pannello di controllo Audio.

#### **Windows 7:**

- 1. Servirsi del cavo USB in dotazione per collegare l'M1Active 330 USB al computer.
- 2. Recarsi su **Start > Pannello di controllo > Hardware e suoni > Audio**.
- 3. Cliccare sulla linguetta **Riproduzione** e selezionare **USB PnP Audio Device** come periferica predefinita.
- 4. Cliccare su **OK** per chiudere il pannello di controllo Audio.

#### **Windows 8:**

- 1. Servirsi del cavo USB in dotazione per collegare l'M1Active 330 USB al computer.
- 2. Nel menu **Start**, cliccare sull'angolo inferiore sinistro dello schermo per passare al Desktop.
- 3. Nella Barra delle applicazioni, individuare l'icona "altoparlante" di controllo del Volume. Fare click col tasto destro del mouse e selezionare **Dispositivi di riproduzione**.
- 4. Nel pannello di controllo **Audio di Windows** selezionare la scheda **Riproduzione** e selezionare **USB PnP Audio Device** come dispositivo predefinito.
- 5. Cliccare su **OK** per chiudere il pannello di controllo Audio.

#### **Windows 10:**

- 1. Servirsi del cavo USB in dotazione per collegare l'M1Active 330 USB al computer.
- 2. Recarsi su **Start > Pannello di controllo > Audio**.
- 3. Cliccare sulla linguetta **Riproduzione** e selezionare **USB PnP Audio Device** come periferica predefinita.
- 4. Cliccare su **OK** per chiudere il pannello di controllo Audio.

#### **macOS:**

- 1. Servirsi del cavo USB in dotazione per collegare l'M1Active 330 USB al computer.
- 2. Recarsi su **Applicazioni > Utilità > Audio MIDI Setup**.
- 3. Nella finestra **Periferiche Audio** selezionare il **USB PnP Audio Device** nella lista dei dispositive sul lato sinistro.
- 4. Fare click col tasto destro del mouse su **USB PnP Audio Device** e selezionare **utilizzare questo dispositivo come uscita audio**.
- 5. Lasciare Audio MIDI Setup.

## **Latenza audio** (**solo Windows**)

La "latenza" è il tempo che occorre alla scheda audio del vostro computer per elaborare i dati in arrivo ed emettere un suono. Più la latenza è bassa e più rapidamente il computer risponderà ai comandi emettendo suoni.

Qualora si dovesse ancora verificare un'eccessiva latenza dopo aver sistemato la configurazione della latenza a livello del vostro software, scaricate il driver gratuito ASIO4ALL (Audio Stream Input/Output) per PC alla pagina **asio4all.com**. Solitamente, i driver ASIO hanno prestazioni migliori rispetto ai driver incorporati dei computer e una minore latenza in quanto creano una comunicazione più efficiente tra dispositivi audio e software.

- 1. Scaricare e installare il driver gratuito ASIO4ALL dalla pagina **asio4all.com**. Questo garantirà prestazioni a bassa latenza.
- 2. Fare doppio clic sul file di installazione (**.exe**). Seguire le istruzioni su schermo per installare i driver ASIO4ALL a bassa latenza in dotazione.

#### **Collocazione**

Collocare i monitor a 1–1,5 metri di distanza l'uno dall'altro in modo che formino un triangolo equilatero rispetto alla propria posizione, se visti dall'alto. Angolarli leggermente verso l'interno in modo che i driver siano rivolti verso l'ascoltatore.

In generale, consigliamo di collocarli ad almeno 1 metro dalla parete più vicina e da altre superfici piane.

#### **Suggerimenti:**

Assicurarsi che studio e monitor siano equidistanti dalle pareti da ciascun lato. Questo aiuta a garantire una giusta simmetria del segnale stereo.

Se possibile, collocare studio e monitor nel terzo "anteriore" della stanza. Ciò aiuta a impedire la formazione di riflessi delle frequenze di picco.

Se possibile, collocare i monitor su supporti per altoparlante, anziché direttamente sul tavolo. I ripiani tendono a risuonare per simpatia a

basse frequenze e possono influire negativamente sulla risposta dei bassi dei monitor Se non è possibile utilizzare supporti per altoparlante, provare a collocare i monitor su pad isolanti per "disaccoppiare" acusticamente i monitor dal ripiano.

Utilizzare altri materiali fonoassorbenti (tappetini, gomma, ecc.) per evitare riflessi nella stanza.

#### **Altezza**

Posizionare i monitor in modo che siano paralleli al terreno e che le orecchie dell'ascoltatore vengano a trovarsi al centro tra woofer e tweeter.

![](_page_17_Picture_18.jpeg)

#### **Orientamento**

Se possibile, collocare i monitor in posizione eretta: evitare di coricarli su un fianco. Il woofer e il tweeter sono allineati verticalmente e offriranno le migliori prestazioni quando i monitor sono in piedi. Se collocati sul fianco, si possono creare forti riflessi dalle superfici vicine, con un conseguente squilibrio dello spettro sonoro.

Se i monitor devono essere orientati orizzontalmente per motivi di spazio o di colpo d'occhio, collocarli in modo che i tweeter siano verso l'interno per migliorare l'imaging.

![](_page_17_Picture_22.jpeg)

![](_page_18_Picture_0.jpeg)

## **Benutzerhandbuch** (**Deutsch**)

## **Einführung**

### **Lieferumfang**

M1Active 330 USB Monitore (Stereopaar) USB-Kabel 3,5 mm-TS-Kabel Netzkabel Benutzerhandbuch Sicherheitshinweise und Garantieinformationen

#### **Kundendienst**

Für aktuelle Informationen zu diesem Produkt (Systemanforderungen, Informationen zur Kompatibilität etc.) und zur Produktregistrierung besuchen Sie **alesis.com**.

Um weitere Unterstützung zu Ihrem Produkt zu erhalten, besuchen Sie **alesis.com**/**support**.

## **Setup**

Teile, die nicht unter *Einführung > Lieferumfang* angegeben sind, sind separat erhältlich.

![](_page_18_Figure_10.jpeg)

## **Funktionen**

### **Vorderseite**

- 1. **Hochtöner:** Dieser Treiber gibt die hohen Frequenzen des Audiosignals aus.
- 2. **Woofer:** Dieser Treiber gibt niedrigen Frequenzen des Audiosignals aus.
- 3. **Kopfhörer:** Verbinden Sie handelsübliche 3,5 mm Stereo-Kopfhörer mit diesem Ausgang. Beachten Sie, dass Sie keinen Ton von den Lautsprechern hören können solange Sie Kopfhörer an die M1Active 330 USB angeschlossen haben.
- 4. **Signal-Licht:** Dieses LED leuchtet, wenn das Monitor eingeschaltet wird.
- 5. **Lautstärke:** Dieser Regler wird zum Einschalten der Monitore und zur Lautstärkeanpassung verwendet. Zum Einschalten drehen Sie den Regler nach linken; ein bemerkbarer Widerstand bestätigt, dass der Monitor eingeschaltet wird.

#### **Rückseite**

- 6. **Bassreflexöffnung:** Diese Öffnungen geben sehr tiefe Frequenzsignale aus, um die allgemeine Basswiedergabe des Monitors zu erhöhen. Achten Sie darauf, dass diese Öffnungen nicht blockiert sind.
- 7. **Eingang von dem rechten Monitor:** Dies ist der Audioanschluss für den rechten Monitor. Verwenden Sie das mitgelieferte 3,5 mm TS-Kabel, um den linken Monitor mit dem rechten Monitor zu verbinden.
- 8. **Ausgang auf dem linken Monitor:** Dies ist der Audioanschluss für den linken Monitor. Verwenden Sie das mitgelieferte 3,5 mm TS-Kabel, um den rechten Monitor mit dem linken Monitor zu verbinden.

![](_page_19_Picture_12.jpeg)

**6**

- 9. **Stromversorgung:** Verwenden Sie das Netzkabel (im Lieferumfang enthalten), um das Gerät mit einer Steckdose zu verbinden.
- 10. **Eingänge:** Verbinden Sie Ihre Line-Level-Audio-Schnittstelle, Plattenspieler, Mixer usw. mit einem dieser drei Eingänge.
	- 3,5 mm Klinkeneingang mit einem handelsüblichen 3,5 mm TRS-Kabel
	- 6,35 mm Klinkeneingänge mit handelsüblichen 6,35 mm TRS- oder TS-Kabel
	- Cinch-Eingänge mit einem handelsüblichen Stereo-Cinch-Kabel

**Hinweis:** Während der ersten 2-3 Spielstunden von Musik (oder anderen Tonquellen) durchlaufen die M1Active 330 USB-Lautsprecher eine "Einspielphase". Während dieser Zeit werden ihre Komponenten die Klangqualität verbessern, um die ideale Leistung liefern zu können.

- 11. **USB-Port:** Verwenden Sie das mitgelieferte USB Kabel, um diesen USB-Port mit einem USB Port Ihres Computers zu verbinden. Kein spezieller Treiber notwendig - die Monitore können gleich nach dem Anschluss verwendet werden.
- 12. **Bass Boost:** Mit diesem Schalter können Sie die Bassfrequenzen Ihres Lautsprechers verstärken.

![](_page_19_Picture_21.jpeg)

![](_page_20_Picture_0.jpeg)

## **Betrieb**

## **Computer Setup**

Die M1Active 330 USB Monitore werden als Plug-and-Play Gerät direkt erkannt, somit entfällt die Installation spezieller Treiber. Schalten Sie die Monitore einfach ein, verbinden Sie den USB Port der Monitore mit dem Computer und alle notwendigen Treiber werden automatisch geladen. Um Ihre M1Active 330 USB Lautsprecher zu aktivieren, um Audio an Ihren Computer zu senden und von Ihrem Computer zu empfangen, folgen Sie untenstehende Anweisungen für das Betriebssystem Ihres Computers.

**Hinweis:** Falls Sie andere USB Audiogeräte an Ihren Computer angeschlossen haben, die möglicherweise identische Namen haben, versuchen Sie jedes einzelne zu selektieren, bis der M1Active 330 USB Monitore erkannt werden.

#### **Windows XP:**

- 1. Schließen Sie Ihren M1Active 330 USB mit dem mitgelieferten USB-Kabel an Ihren Computer an.
- 2. Wählen Sie **Startmenü > Systemsteuerung > Sounds und Audiogeräte**.
- 3. Klicken Sie auf die **Registerkarte Audio**.
- 4. Unter **Wiedergabe** Sie sicher, dass **USB PnP Audio Device** als Standard-Gerät ausgewählt ist.
- 5. Klicken Sie auf **OK**.

#### **Windows Vista:**

- 1. Schließen Sie Ihren M1Active 330 USB mit dem mitgelieferten USB-Kabel an Ihren Computer an.
- 2. Wählen Sie **Startmenü > Systemsteuerung > Sound**. (Wenn Sie Sound nicht sehen können, wählen Sie **Auf klassische Ansicht wechseln**. Das Fenster Sound-Eigenschaften sollte nun verfügbar sein.)
- 3. Klicken Sie auf die Registerkarte **Wiedergabe** und wählen Sie **USB PnP Audio Device** als Standard-Gerät aus.
- 4. Klicken Sie auf **OK**, um das Fenster Sound zu schließen.

#### **Windows 7:**

- 1. Schließen Sie Ihren M1Active 330 USB mit dem mitgelieferten USB-Kabel an Ihren Computer an.
- 2. Wählen Sie **Startmenü > Systemsteuerung > Hardware und Sound > Sound**.
- 3. Klicken Sie auf die Registerkarte **Wiedergabe** und wählen Sie **USB PnP Audio Device** als Standard-Gerät aus.
- 4. Klicken Sie auf **OK**, um das Fenster Sound zu schließen.

#### **Windows 8:**

- 1. Schließen Sie Ihren M1Active 330 USB mit dem mitgelieferten USB-Kabel an Ihren Computer an.
- 2. Klicken Sie im **Startmenü** in die linke untere Ecke des Bildschirms, um zum Desktop zu gelangen.
- 3. Suchen Sie das Lautsprechersymbol für die Lautstärke in der Taskleiste. Klicken Sie mit der rechten Maustaste auf den Lautsprecher und wählen **Wiedergabegeräte**.
- 4. In der **Windows-Systemsteuerung für Sound** wählen Sie die **Registerkarte** Wiedergabe und wählen **USB PnP Audio Device** als Standard-Gerät aus.
- 5. Klicken Sie auf **OK**, um das Fenster Sound zu schließen.

#### **Windows 10:**

- 1. Schließen Sie Ihren M1Active 330 USB mit dem mitgelieferten USB-Kabel an Ihren Computer an.
- 2. Wählen Sie **Startmenü > Systemsteuerung > Sound**.
- 3. Klicken Sie auf die Registerkarte **Wiedergabe** und wählen Sie **USB PnP Audio Device** als Standard-Gerät aus.
- 4. Klicken Sie auf **OK**, um das Fenster Sound zu schließen.

#### **macOS:**

- 1. Schließen Sie Ihren M1Active 330 USB mit dem mitgelieferten USB-Kabel an Ihren Computer an.
- 2. Wählen Sie anschließend **Anwendungen > Dienstprogramme > Audio-MIDI-Setup**.
- 3. In der Fenster **Audiogeräte** wählen Sie **USB PnP Audio Device** in der Liste der Geräte auf der linken Seite.
- 4. Klicken Sie mit der rechten Maustaste auf **USB PnP Audio Device** und wählen Sie **Dieses Gerät als Ausgabegerät verwenden**.
- 5. Schließen Sie das Fenster Audio-MIDI-Setup.

## **Audiolatenz** (**nur Windows**)

"Latenz" ist die Zeit, die die Soundkarte des Computers benötigt, um eingehende Daten zu verarbeiten und ein Audiosignal auszugeben. Je niedriger die Latenz ist, desto schneller wird Ihr Computer auf Befehle reagieren und Audiosignale ausgeben.

Wenn Sie, nachdem Sie diese Einstellungen vorgenommen haben, immer noch eine zu große Latenz feststellen, ist es empfehlenswert, den kostenlosen ASIO4ALL-Treiber (Audio Stream Input/Output) für PC unter **asio4all.com** herunterzuladen. ASIO-Treiber erzielen in der Regel eine bessere Leistung und geringere Latenz als die am Computer vorinstallierten Treiber, da sie eine effizientere Kommunikation zwischen Audio-Geräten und Software herstellen.

- 1. Sie können die kostenlosen ASIO4ALL Treiber von **asio4all.com** herunterladen und installieren. Dies erzielt eine Performance mit niedriger Latenz.
- 2. Doppelklicken Sie auf die Installationsdatei **.exe**. Befolgen Sie die Anweisungen auf dem Bildschirm, um den mitgelieferten ASIO4ALL-Treiber für eine geringe Latenz zu installieren.

#### **Platzierung**

Platzieren Sie Ihre Monitore 3-5 Fuß (1-1.5 Meter) voneinander und von Ihnen entfernt, damit sie in der Vogelperspektive ein gleichseitiges Dreieck mit Ihrer Position bilden. Drehen Sie sie leicht einwärts, so dass die Lautsprecher zu Ihnen zeigen.

Im Allgemeinen empfehlen wir, diese mindestens 3 Fuß (ca. 1 Meter) von der nächsten Wand und anderen glatten Oberflächen zu platzieren.

#### **Tipps:**

Sorgen Sie dafür, dass Studio und Monitore zu beiden Seiten gleich weit von den Wänden entfernt sind. Dadurch bleibt die korrekte Symmetrie des Stereo-Signals erhalten.

Wenn möglich, richten Sie es so ein, dass sich Ihr Studio und die Monitore im vorderen Drittel des Raumes befinden. Dies verhindert, dass sich die Reflexionen der Spitzenfrequenzen aufbauen.

Wenn möglich, platzieren Sie Ihre Monitore auf

Lautsprecherständern, anstatt sie direkt auf den Schreibtisch zu stellen. Schreibtische schwingen in der Regel bei niedrigen Frequenzen mit und können sich negativ auf die Basswiedergabe der Monitore auswirken. Wenn Sie keine Ständer verwenden können, versuchen Sie, die Monitore auf Isolier-Pads zu stellen, um sie so vom Schreibtisch zu "trennen".

Verwenden Sie andere schall-absorbierende Materialien (Teppichboden, Schaumgummi etc.), um Reflexionen im Raum zu verhindern.

#### **Höhe**

Positionieren Sie die Monitore so, dass sie parallel zum Boden sind und Ihre Ohren auf einer Höhe mit dem Punkt zwischen Woofer und Hochtöner sind.

![](_page_21_Figure_17.jpeg)

## **Ausrichtung**

Wenn möglich, bringen Sie die Monitore in ihre aufrechte Position und vermeiden Sie eine seitliche, liegende Position. Die Woofer und Hochtöner sind vertikal ausgerichtet und erzielen die beste Leistung, wenn die Monitore aufrecht stehen. Wenn sie auf ihre Seiten gelegt werden, kann dies starke Reflexionen von Oberflächen in der Nähe bewirken, was zu einem spektral unausgeglichenen Klangbild führt.

Wenn Sie Ihre Monitore aus Platz- oder Sichtgründen horizontal aufstellen müssen, platzieren Sie sie so, dass deren Hochtöner auf der "Innenseite" sind, um ein klareres Klangbild zu erzielen.

![](_page_21_Picture_21.jpeg)

![](_page_21_Picture_22.jpeg)

![](_page_22_Picture_0.jpeg)

## **Appendix** (**English**)

## **Technical Specifications**

![](_page_22_Picture_116.jpeg)

Specifications are subject to change without notice.

## **Trademarks & Licenses**

Alesis is a trademark of inMusic Brands, Inc., registered in the U.S. and other countries.

Apple and macOS are trademarks of Apple Inc., registered in the U.S. and other countries.

ASIO is a trademark of Steinberg Media Technologies GmbH.

Windows is a registered trademark of Microsoft Corporation in the United States and other countries.

All other product names, company names, trademarks, or trade names are those of their respective owners.

# **alesis.com**